Pegeredskaber og tastatur Brugervejledning

© Copyright 2008 Hewlett-Packard Development Company, L.P.

Microsoft og Windows er amerikanskregistrerede varemærker tilhørende Microsoft Corporation.

Oplysningerne indeholdt heri kan ændres uden varsel. De eneste garantier for HP's produkter og serviceydelser er angivet i de udtrykkelige garantierklæringer, der følger med sådanne produkter og serviceydelser. Intet heri må fortolkes som udgørende en yderligere garanti. HP er ikke erstatningspligtig i tilfælde af tekniske unøjagtigheder eller typografiske fejl eller manglende oplysninger i denne vejledning.

Første udgave: Juni 2008

Dokumentets bestillingsnummer: 463784-081

### **Produktbemærkning**

Denne brugervejledning beskriver funktioner, der er fælles for de fleste modeller. Nogle funktioner er måske ikke tilgængelige på din computer.

# Indholdsfortegnelse

### 1 Brug af pegeredskaber

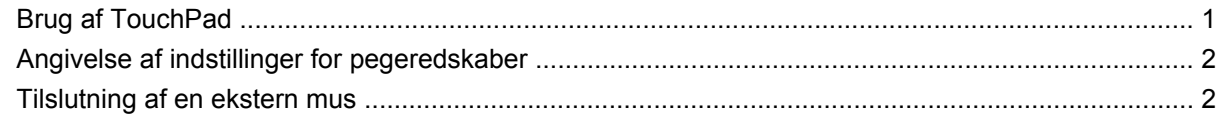

#### 2 Brug af tastaturet

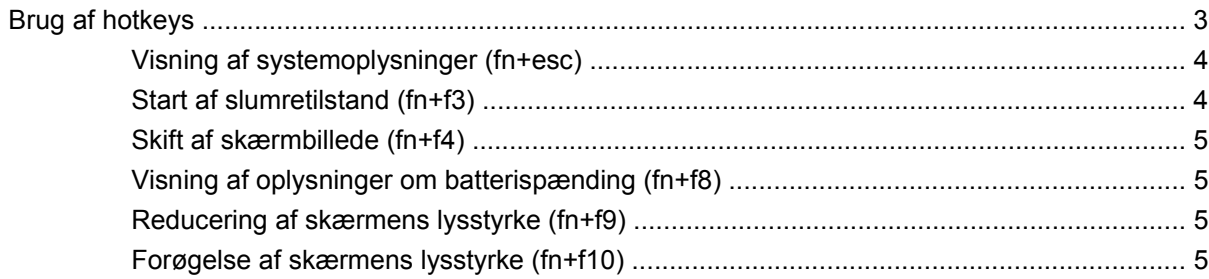

### 3 Brug af HP Hurtigknapper (kun udvalgte modeller)

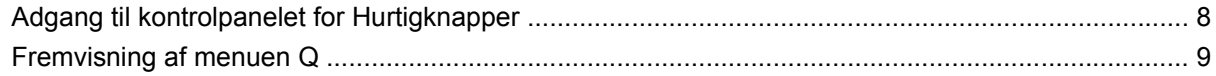

### 4 Brug af HP QuickLook 2 (kun udvalgte modeller)

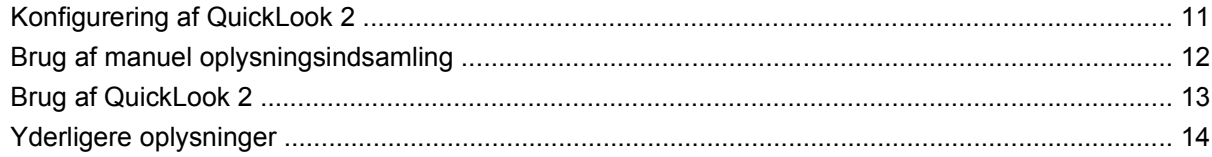

### 5 Brug af numeriske tastaturer

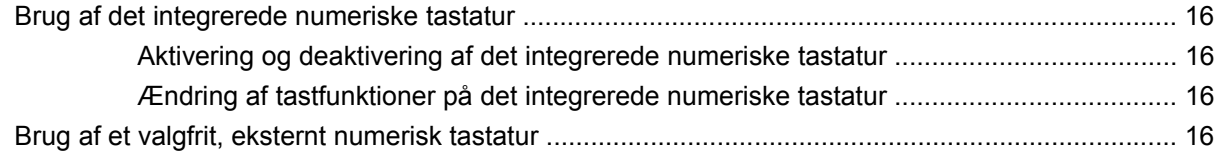

#### 6 Rengøring af TouchPad og tastatur

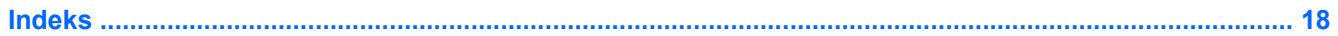

# <span id="page-6-0"></span>**1 Brug af pegeredskaber**

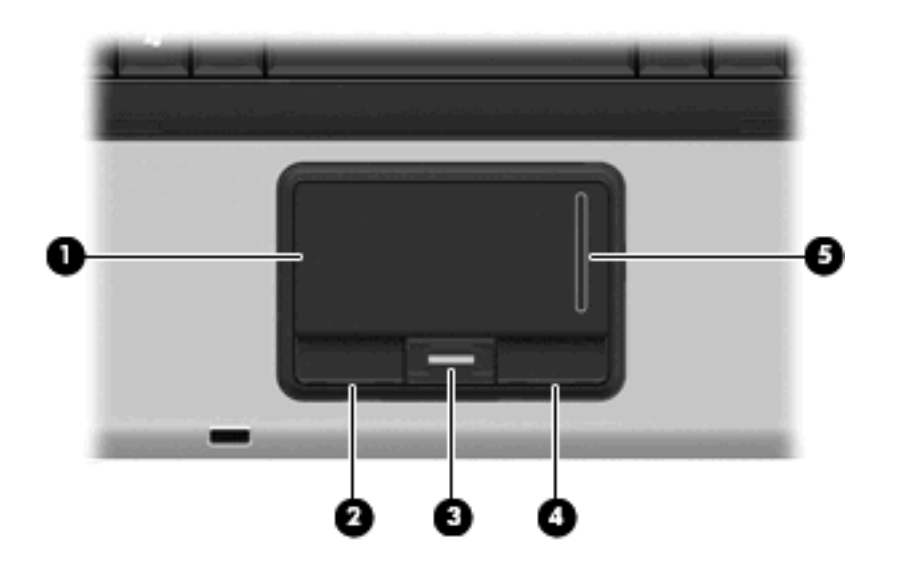

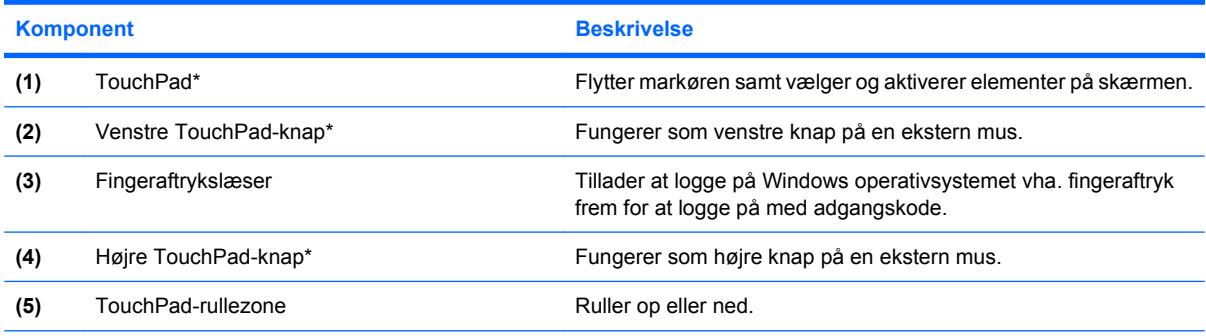

\*I denne tabel beskrives standardindstillingerne. Vælg **Start > Kontrolpanel > Hardware og lyd > Mus** for at få vist eller ændre indstillingerne for TouchPad.

## **Brug af TouchPad**

Du bevæger markøren rundt på skærmen ved at køre fingerspidsen i en given retning hen over TouchPad-overfladen. Brug TouchPad-knapperne på samme måde som knapperne på en ekstern mus. Du kan rulle skærmbilledet op og ned ved hjælp af TouchPad-rullezonen ved at køre fingerspidsen op eller ned over rullezonen.

**BEMÆRK:** Hvis du bruger din TouchPad til at bevæge markøren, skal du løfte fingeren fra TouchPad'en, inden du kan bruge rullezonen. Hvis du bare lader fingerspidsen glide fra TouchPad til rullezone, vil rullefunktionen ikke blive aktiveret.

## <span id="page-7-0"></span>**Angivelse af indstillinger for pegeredskaber**

Anvend Egenskaber for mus i Windows® for at tilpasse indstillingerne for pegeredskaber, f.eks. konfiguration af knapper, klikhastighed og markørindstillinger.

Du kan få adgang til Egenskaber for Mus ved at vælge **Start > Kontrolpanel > Hardware og lyd > Mus**.

## **Tilslutning af en ekstern mus**

Du kan slutte en ekstern USB-mus til computeren ved hjælp af én af USB-portene på computeren.

# <span id="page-8-0"></span>**2 Brug af tastaturet**

## **Brug af hotkeys**

Hotkeys er kombinationer af tasten fn **(1)** og enten tasten esc **(2)** eller én af funktionstasterne **(3)**.

Ikonerne på tasterne f3, f4 og f8 til og med f10 repræsenterer hotkeyfunktionerne. Hotkeyfunktioner og -procedurer forklares i de følgende afsnit.

**BEMÆRK:** Computeren kan se en anelse anderledes ud end den, der er vist i illustrationen i dette afsnit.

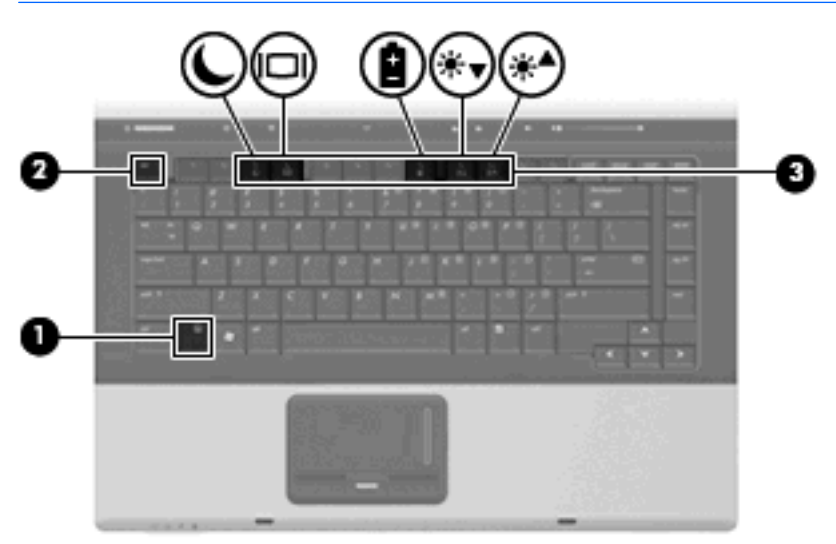

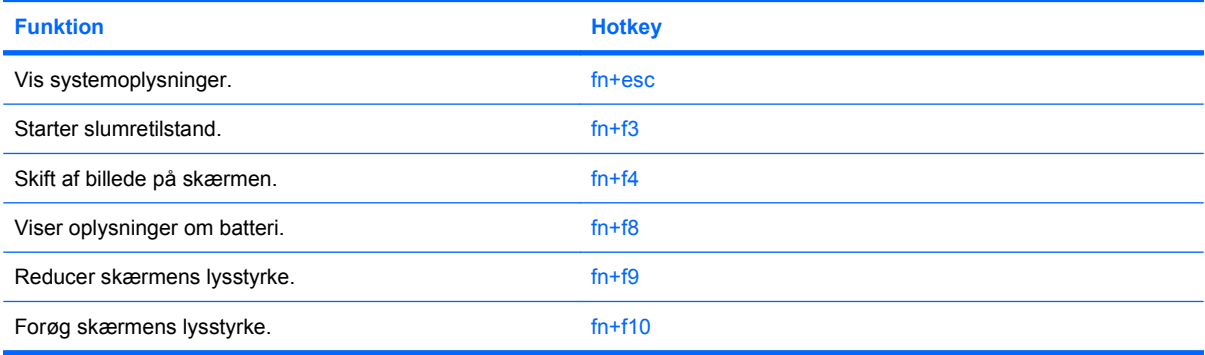

<span id="page-9-0"></span>Hvis du vil anvende en hotkey-kommando på computerens tastatur, skal du benytte én af følgende fremgangsmåder:

Tryk kortvarigt på fn, og tryk derefter kortvarigt på den anden tast i hotkey-kommandoen.

- eller -

Hold fn nede, tryk kortvarigt på den anden tast i hotkey-kommandoen, og slip derefter begge taster samtidigt.

### **Visning af systemoplysninger (fn+esc)**

Tryk på fn+esc for at få vist oplysninger om systemets hardwarekomponenter samt systemets BIOSversionsnummer.

I fn+esc-visningen i Windows vises systemets BIOS-version (Basic Input-Output System) som BIOSdatoen. På visse computermodeller vises BIOS-datoen i decimalformat. BIOS-datoen kaldes til tider systemets ROM-versionsnummer.

### **Start af slumretilstand (fn+f3)**

**FORSIGTIG:** Du kan mindske risikoen for tab af oplysninger ved at gemme arbejdet, før du starter slumretilstand.

Tryk på fn+f3 for at skifte til slumretilstand.

Når slumretilstand er startet, gemmes dine oplysninger i systemhukommelsen, skærmbilledet ryddes, og der spares derved strøm. Når computeren befinder sig i slumretilstand, blinker strømdioderne.

Computeren skal være tændt, før du kan starte slumretilstand.

**BEMÆRK:** Hvis batteriniveauet når et kritisk niveau, mens computeren befinder sig i slumretilstand, går computeren i dvaletilstand, og oplysningerne, der er gemt i hukommelsen, gemmes på harddisken. Standardindstillingen for handling ved kritisk strømniveau er dvaletilstand, men denne indstilling kan ændres under Strømstyring i Windows Kontrolpanel.

Slumretilstand afsluttes ved at trykke kortvarigt på tænd/sluk-knappen eller trykke på en vilkårlig tast på tastaturet.

Funktionen for genvejstasterne fn+f3 kan ændres. Du kan f.eks. indstille genvejstasterne fn+f3 til at skifte til dvaletilstand i stedet for slumretilstand.

**BEMÆRK:** I alle vinduer i Windows-operativsystemet gælder referencer til *dvaleknappen* for kombinationen af genvejstasterne fn+f3.

### <span id="page-10-0"></span>**Skift af skærmbillede (fn+f4)**

Tryk på fn+f4 for at skifte mellem visning af billedet på de skærmenheder, der er tilsluttet systemet. Hvis der f.eks. er sluttet en skærm til computeren, vil ethvert tryk på hotkey-kombinationen fn+f4 skifte mellem visning af billedet på computerens skærm, visning på den tilsluttede skærm og samtidig visning på både computeren og skærmen.

De fleste eksterne skærme modtager videooplysninger fra computeren ved hjælp af den eksterne standard VGA-video. Med genvejstasterne fn+f4 kan du også skifte mellem visning af billeder på andre enheder, der modtager videooplysninger fra computeren.

Følgende videotransmissionstyper med eksempler på enheder, der anvender dem, understøttes af genvejstasterne fn+f4:

- LCD (computerskærm)
- Ekstern VGA (de fleste eksterne skærme)
- S-Video (fjernsyn, videokameraer, dvd-afspillere, videobåndoptagere og video capture-kort med S-Video-in-stik)
- Kombineret video (fjernsyn, videokameraer, dvd-afspillere, videobåndoptagere og video capturekort med kombinerede video-in-stik)
- **BEMÆRK:** Kombinerede videoenheder kan kun sluttes til systemet ved hjælp af en dockingenhed (ekstraudstyr).

### **Visning af oplysninger om batterispænding (fn+f8)**

Tryk på fn+f8 for at få vist oplysninger om spændingsniveau for alle installerede batterier. Visningen angiver, hvilke batterier der oplades, og rapporterer resterende spænding for de enkelte batterier.

### **Reducering af skærmens lysstyrke (fn+f9)**

Tryk på fn+f9 for at reducere skærmens lysstyrke. Hold kombinationen af genvejstaster nede for at reducere lysstyrkeniveauet trinvist.

### **Forøgelse af skærmens lysstyrke (fn+f10)**

Tryk på fn+f10 for at forøge skærmens lysstyrke. Hold kombinationen af genvejstaster nede for at forøge lysstyrkeniveauet trinvist.

# <span id="page-11-0"></span>**3 Brug af HP Hurtigknapper (kun udvalgte modeller)**

HP Hurtigknapper gør det muligt hurtigt at åbne programmer, filer og websteder, som du ofte anvender. Du kan bruge fabriksindstillingerne, som beskrives i følgende tabel. Eller du kan omprogrammere knapperne ved at åbne menuen Q i kontrolpanelet HP Hurtigknapper.

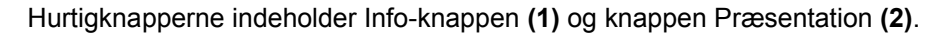

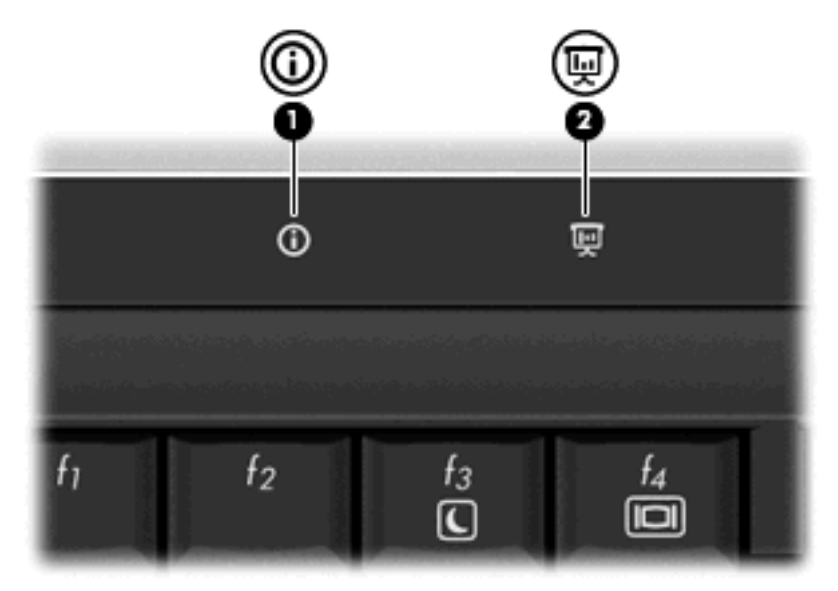

Følgende tabel beskriver fabriksindstillingerne for HP Hurtigknapper.

**BEMÆRK:** Knapfunktioner varierer, afhængigt af den software, der er installeret på computeren.

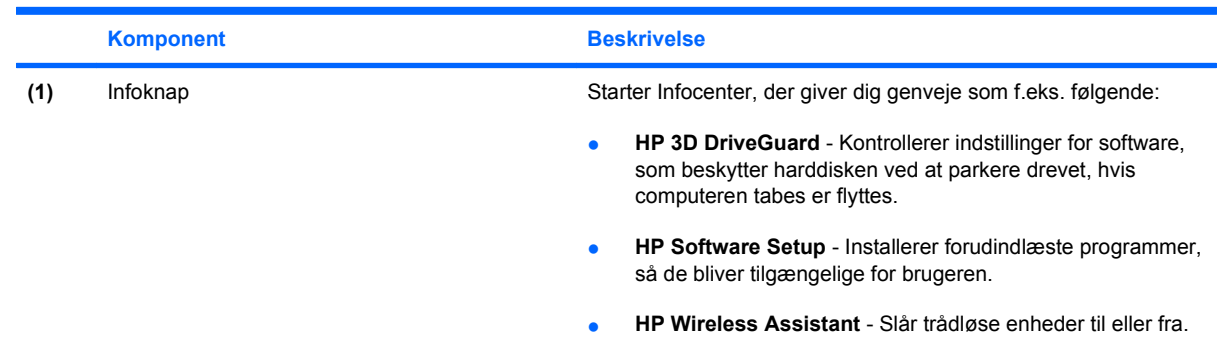

<span id="page-12-0"></span>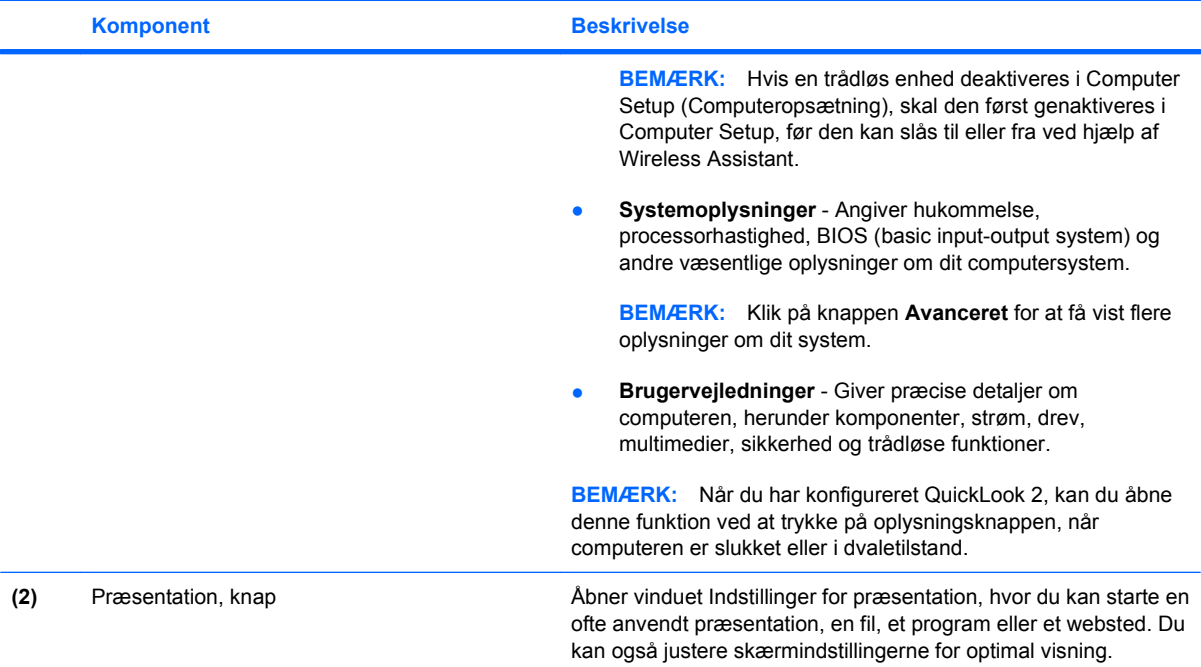

## <span id="page-13-0"></span>**Adgang til kontrolpanelet for Hurtigknapper**

Menuen Q i kontrolpanelet for Hurtigknapper gør det muligt for dig at vælge dine egne indstillinger for Info-knappen og knappen Præsentation. Begge knapper kan bruges til at starte ofte brugte programmer.

Du kan åbne kontrolpanelet for Hurtigknapper på en af følgende måder:

● Vælg **Start > Kontrolpanel > Hardware og lyd > Hurtigknapper**.

- eller -

● Dobbeltklik på ikonet **HP Hurtigknapper** i meddelelsesområdet yderst til højre på proceslinjen.

#### **BEMÆRK:** Ikonet ligner et rumskib.

- eller -

- Højreklik på ikonet **HP Hurtigknapper** i meddelelsesområdet, og vælg derefter en af følgende opgaver:
	- Juster egenskaber for HP Hurtigknapper
	- Start menuen Q
	- Slå Præsentation til

# <span id="page-14-0"></span>**Fremvisning af menuen Q**

Menuen Q giver hurtig adgang til indstillingerne for Hurtigknapper.

Sådan viser du menuen Q på skrivebordet:

- ▲ Højreklik på ikonet **HP Hurtigknapper** i meddelelsesområdet yderst til højre på proceslinjen og vælg **Start menuen Q**.
- **BEMÆRK:** Du finder yderligere oplysninger om menuen Q i Hjælp til softwaren.

# <span id="page-15-0"></span>**4 Brug af HP QuickLook 2 (kun udvalgte modeller)**

HP QuickLook 2 gør det muligt at se din Microsoft® Outlook-e-mail, kalender, kontaktpersoner og opgaver uden at starte operativsystemet. Når du har konfigureret QuickLook 2, kan du hurtigt få adgang til dine vigtige oplysninger, når computeren er slukket eller i dvale, ved at trykke på Info-knappen.

## <span id="page-16-0"></span>**Konfigurering af QuickLook 2**

Følg disse trin for at konfigurere QuickLook 2:

**1.** Åbn Microsoft® Outlook. QuickLook 2 viser to ikoner på Outlooks værktøjslinje:

 Ikonet QuickLook 2 Preferences (QuickLook 2-indstillinger) i QuickLook 2 gør det muligt at vælge indstillinger for automatisk dataindsamling.

Ikonet QuickLook Capture (QuickLook-indsamling) gør det muligt udover automatisk hentning også at starte oplysningsindsamling i QuickLook 2.

- **BEMÆRK:** Du skal bruge ikonet QuickLook 2 Preferences (QuickLook 2-indstillinger) til de fleste opgaver.
- **2.** Klik på ikonet **QuickLook 2 Preferences** (QuickLook 2-indstillinger) på Outlooks værktøjslinje. Dialogboksen QuickLook 2 Preferences (QuickLook 2-indstillinger) åbnes.
- **3.** Angiv følgende indstillinger:
	- Hvornår du vil have, at QuickLook 2 indsamler oplysninger fra Outlook og gemmer dem på din harddisk
	- Hvilke typer data, du vil have vist for din kalender, kontaktpersoner, e-mail og opgaver.
- **4.** Vælg sikkerhed og angiv om nødvendigt en PIN-kode (personligt identifikationsnummer).

## <span id="page-17-0"></span>**Brug af manuel oplysningsindsamling**

Selv om du har konfigureret QuickLook 2 til at indsamle oplysninger ved forudbestemte intervaller, kan du også manuelt indsamle og gemme oplysninger fra Outlook, når du er logget på din Outlook-konto.

# <span id="page-18-0"></span>**Brug af QuickLook 2**

Info-knappens funktion varierer, afhængigt af om du har konfigureret QuickLook 2 eller ej. *Før* du konfigurerer QuickLook 2, vil Infocenter blive åbnet, når du trykker på Info-knappen, uanset om computeren er tændt, slukket, i Slumre- eller Dvaletilstand. *Efter* du har konfigureret QuickLook 2, vil et tryk på Info-knappen enten åbne Infocenter eller QuickLook, afhængigt af computerens strømtilstand.

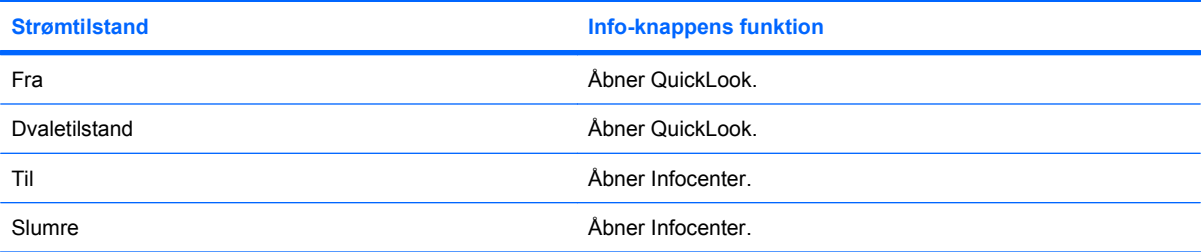

## <span id="page-19-0"></span>**Yderligere oplysninger**

Du kan finde yderligere oplysninger om opsætning og brug af QuickLook 2 i Hjælp til QuickLook 2 softwaren.

# <span id="page-20-0"></span>**5 Brug af numeriske tastaturer**

Computeren har et integreret, numerisk tastatur og understøtter også et valgfrit, eksternt, numerisk tastatur eller et valgfrit, eksternt tastatur, der indeholder et numerisk tastatur.

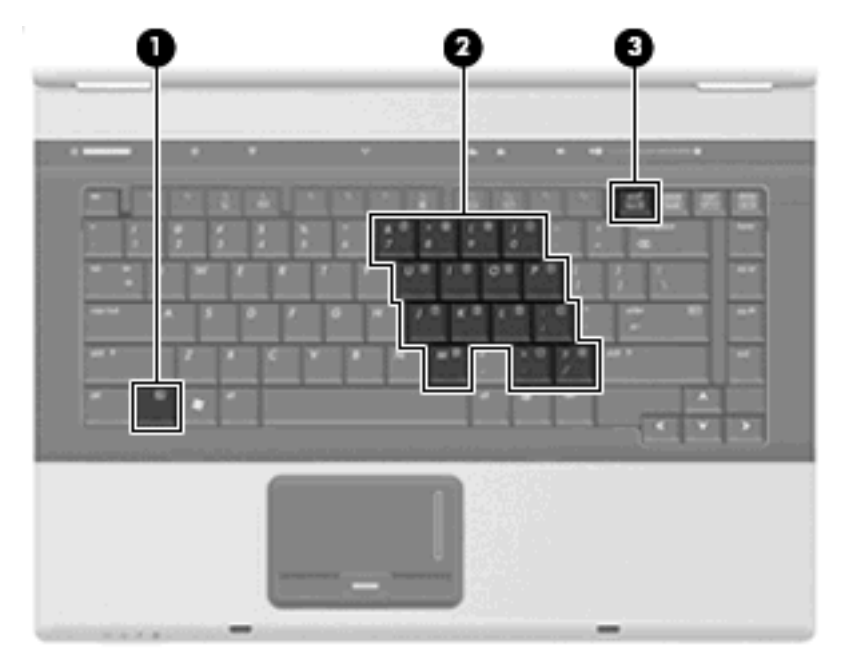

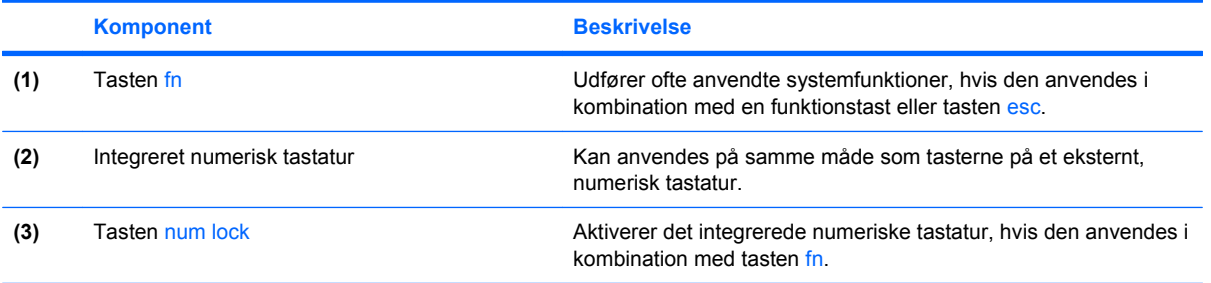

## <span id="page-21-0"></span>**Brug af det integrerede numeriske tastatur**

De 15 taster på det integrerede, numeriske tastatur kan anvendes på samme måde som tasterne på et eksternt, numerisk tastatur. Når det integrerede, numeriske tastatur er aktiveret, udfører hver af dets taster den funktion, der er vist ved et ikon i øverste højre hjørne af tasten.

### **Aktivering og deaktivering af det integrerede numeriske tastatur**

Tryk på fn+num lk for at aktivere det integrerede, numeriske tastatur. Hvis du trykker på fn+num lk igen, vender tasterne tilbage til deres standardtastaturfunktioner.

**BEMÆRK:** Det integrerede numeriske tastatur fungerer ikke, når der er sluttet et eksternt tastatur eller numerisk tastatur til computeren.

### **Ændring af tastfunktioner på det integrerede numeriske tastatur**

Du kan midlertidigt skifte tastfunktionerne på det integrerede, numeriske tastatur, så du skifter mellem standardtastaturfunktion og numerisk tastaturfunktion ved hjælp af tasten fn eller tastkombinationen fn+skift.

- Hvis du vil ændre funktionen for en tast på det numeriske tastatur til tastaturfunktioner, mens det numeriske tastatur er deaktiveret, skal du trykke på og holde tasten fn nede, mens du trykker på tastaturtasten.
- Sådan anvendes tasterne på det numeriske tastatur som standardtaster, mens det numeriske tastatur er aktiveret:
	- Hold tasten fn nede for at skrive små bogstaver.
	- Hold fn+skift nede for at skrive store bogstaver.

### **Brug af et valgfrit, eksternt numerisk tastatur**

Taster på de fleste eksterne, numeriske tastaturer fungerer forskelligt, afhængigt af om num lock er slået til eller fra. (Num lock er slået fra som standard fra fabrikken). F.eks.:

- Når num lock er aktiveret, skriver de fleste af det numeriske tastaturs taster tal.
- Når num lock er deaktiveret, fungerer de fleste af tasterne på det numeriske tastatur som piletaster, pg up- eller pg dn-taster.

Når num lock på et eksternt, numerisk tastatur er aktiveret, tændes lysdioden for num lock på computeren. Når num lock på et eksternt numerisk tastatur er deaktiveret, slukkes lysdioden for num lock på computeren.

Benyt nedenstående fremgangsmåde, hvis du vil aktivere eller deaktivere num lock på et eksternt, numerisk tastatur, mens du arbejder:

Tryk på tasten num lk på det eksterne, numeriske tastatur og ikke på computeren.

# <span id="page-22-0"></span>**6 Rengøring af TouchPad og tastatur**

Snavs og fedt på TouchPad'en kan få markøren til at hoppe rundt på skærmen. Hvis du vil undgå det, skal du rengøre TouchPad'en med en fugtig klud og vaske hænderne jævnligt, når du anvender computeren.

**ADVARSEL!** Du bør ikke bruge et støvsugertilbehør til at rense tastaturet, da det indebærer risiko for elektrisk stød eller skader på interne komponenter. En støvsuger kan overføre husholdningsstøv og lignende til tastaturets overflade.

Rengør tastaturet jævnligt for at undgå, at tasterne sætter sig fast, og for at fjerne støv, fnug og partikler, som kan samle sig under tasterne. En trykluftsbeholder med forlængerrør kan anvendes til at blæse luft ned omkring og under tasterne og derved løsne støv og fnug.

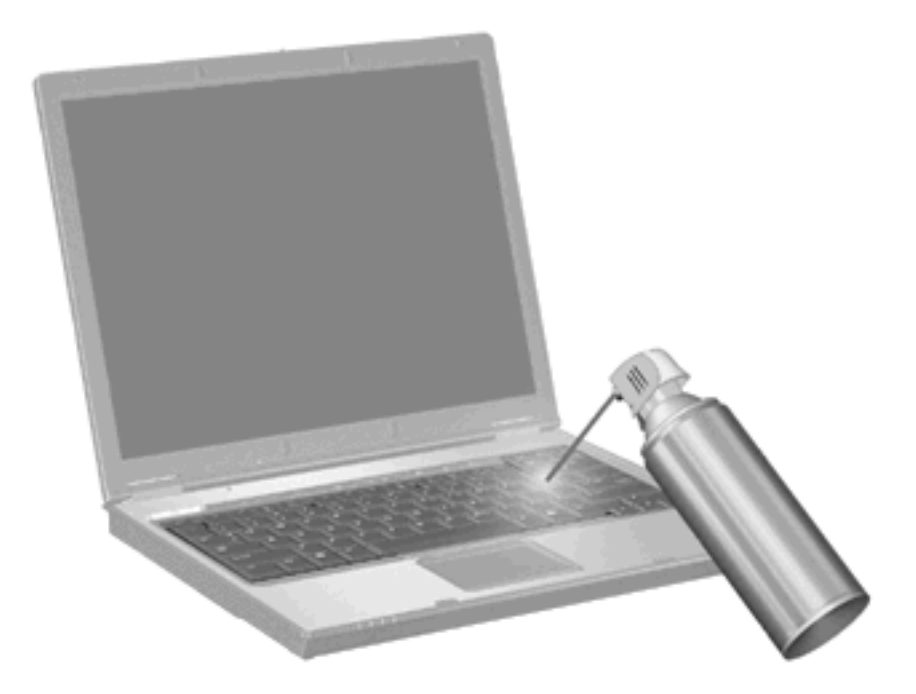

# <span id="page-23-0"></span>**Indeks**

#### **B**

Batterispænding, oplysninger om [5](#page-10-0)

#### **F**

Fingeraftrykslæser, identificerer [1](#page-6-0) fn-tast [3](#page-8-0) Funktionstaster [3](#page-8-0)

#### **G**

Genvejstaster batterispænding, oplysninger om [5](#page-10-0) forøge skærmens lysstyrke [5](#page-10-0) reducere skærmens lysstyrke [5](#page-10-0) starte slumre [4](#page-9-0) vise systemoplysninger [4](#page-9-0)

### **H**

**Hotkeys** beskrivelse [3](#page-8-0) brug [4](#page-9-0) skifte skærmbillede [5](#page-10-0) HP QuickLook 2 [10](#page-15-0) Hurtigknapper [6](#page-11-0)

#### **I**

Infoknap [6](#page-11-0)

#### **K**

Knapper hurtigknapper [6](#page-11-0) info [6](#page-11-0) præsentation [7](#page-12-0) TouchPad [1](#page-6-0) Kombineret video [5](#page-10-0) Kontrolpanel for Hurtigknapper [8](#page-13-0)

#### **M**

Mus, ekstern angive indstillinger [2](#page-7-0) tilslutte [2](#page-7-0)

**N**

Numerisk tastatur, eksternt bruge [16](#page-21-0) num lock [16](#page-21-0) Numerisk tastatur, integreret brug [16](#page-21-0) identificere [15](#page-20-0) Num Lock, eksternt numerisk tastatur [16](#page-21-0)

**P**

Pegeredskaber angive indstillinger [2](#page-7-0) Præsentation, knap [7](#page-12-0)

### **R**

Rullezone, TouchPad [1](#page-6-0)

#### **S**

Skærm billede, skifte [5](#page-10-0) skærmens lysstyrke, genvejstaster [5](#page-10-0) Skærmbillede, skifte [5](#page-10-0) Skærmens lysstyrke, genvejstaster [5](#page-10-0) Slumregenvejstast [4](#page-9-0) S-video [5](#page-10-0) Systemoplysninger, genvejstast [4](#page-9-0)

#### **T**

Tastatur, integreret aktivere og deaktivere [16](#page-21-0) ændre tastfunktioner [16](#page-21-0)

Tastatur-hotkeys, identificere [3](#page-8-0) **TouchPad** brug [1](#page-6-0) identificere [1](#page-6-0) TouchPad-knapper, identificere [1](#page-6-0) TouchPad rullezone, identificere [1](#page-6-0)

#### **V**

Videotransmissionstyper [5](#page-10-0)

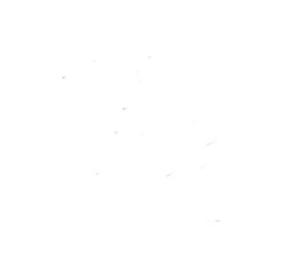